Wi-Fi Smart Card and ViewPower App User's Manual

Version1.0.0.8

# **Table of Contents**

<span id="page-1-0"></span>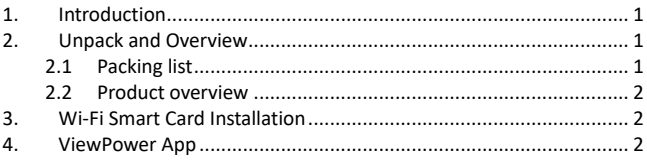

### **1. Introduction**

Wi-Fi Smart Card can enable wireless communication between On-Line UPS and monitoring platform. Users have complete and remote monitoring and controlling experience for UPS when combining Wi-Fi Smart Card with ViewPower APP, available for both iOS and Android based device.

The major functions of this APP:

- Real-time dynamic graphs of UPS data
- Cloud storage for history data and event log
- Remote monitoring and control of multiple UPSs via mobile APP
- Parameter settings available via mobile APP

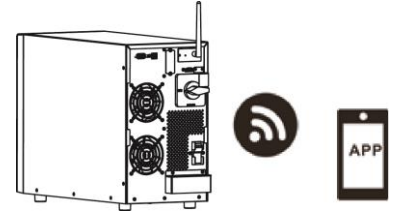

# <span id="page-2-0"></span>**2. Unpack and Overview**

# <span id="page-2-1"></span>2.1 Packing list

Before installation, please inspect the unit. Be sure that nothing inside the package is damaged. You should have received the following items inside of package:

- Wi-Fi Smart Card x 1
- User's Manual x 1

<span id="page-3-0"></span>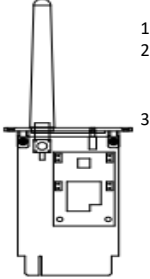

- 1. Antenna
- 2. Inverter connection status LED

OFF: Inverter does not provide power to Wi-Fi Smart Card.

ON: Inverter provides power to Wi-Fi Smart Card successfully. 3. PWR: To indicate if the power is on.

COM: To indicate if communication between Wi-Fi Smart Card and Inverter is normal.

NET: To indicate if Wi-Fi Smart Card is connected to router. SRV: To indicate if Wi-Fi Smart Card is connected to the internet.

# <span id="page-3-1"></span>**3. Wi-Fi Smart Card Installation**

Please follow below steps to install Wi-Fi Smart Card:

**Step 1:** Remove the cover of the intelligent slot.

**Step 2**: Insert the Wi-Fi smart card into the slot.

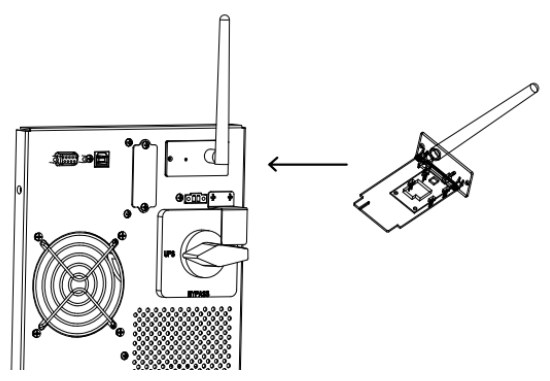

### <span id="page-4-0"></span>**4. ViewPower App**

4-1 Download and install APP

## *Operating system requirement for your smart phone:*

iOS system supports iOS 9.0 and above

Android system supports Android 5.0 and above

Please scan the following QR code with your smart phone and download ViewPower App.

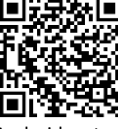

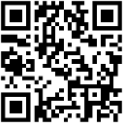

Android system iOS system

Or you may find "ViewPower" app from the Apple® Store or "ViewPower Wi-Fi" in Google® Play Store.

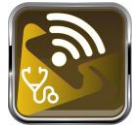

# 4-2 Initial Setup

# **Step 1: Registration at first time**

After the installation, please tap the shortcut icon to access this APP on your mobile screen. In the screen, tap "Register" to access "User Registration" page. Fill in all required information and scan the Wi-Fi

Smart Card PN by tapping  $\overline{u}$  icon. Or you can simply enter Wi-Fi Smart Card PN directly. Then, tap "Register" button.

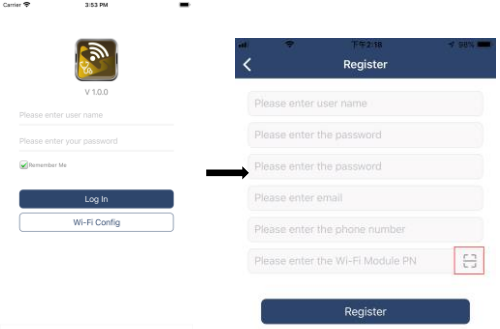

Then, a "Registration success" window will pop up. Tap "Go now" to continue setting local Wi-Fi network connection.

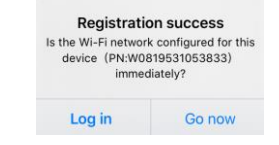

### **Step 2: Local Wi-Fi Smart Card Configuration**

Now, you are in "Wi-Fi Config" page. There are detailed setup procedure listed in "How to connect?" section and you may follow it to connect Wi-Fi.

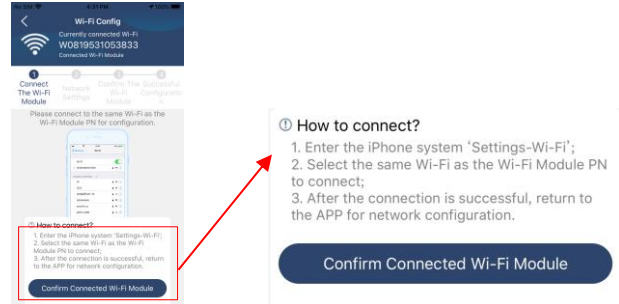

Enter the "Settings $\rightarrow$  Wi-Fi" and select connected Wi-Fi name. The connected Wi-Fi name is the same to your Wi-Fi PN number and enter default password "12345678".

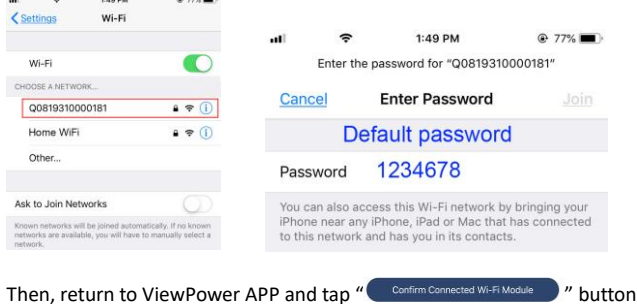

when Wi-Fi Smart Card is connected successfully.

# **Step 3: Wi-Fi Network settings**

Tap icon to select your local Wi-Fi router name (to access the internet) and enter password.

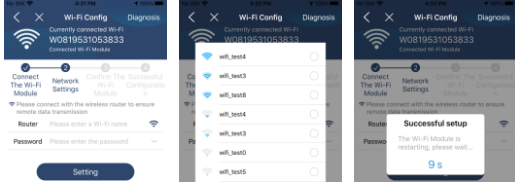

**Step 4:** Tap "Confirm" to complete the Wi-Fi configuration between the Wi-Fi Smart Card and the Internet.

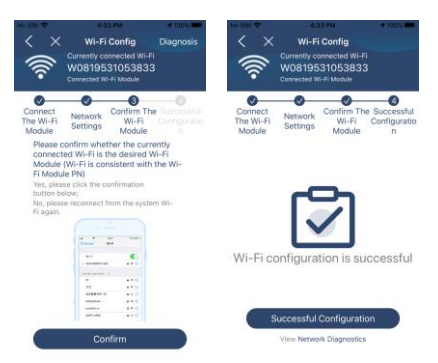

### If the connection fails, please repeat Step 2 and 3.

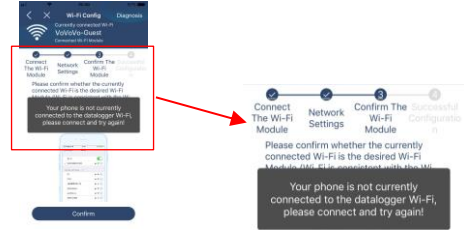

### **Diagnose Function**

If the Smart Card is not monitoring properly, please tap " Diagnosis " on the top right corner of the screen for further details. It will show repair suggestion. Please follow it to fix the problem. Then, repeat the steps in the chapter 4.2 to re-set network setting. After all setting, tap "Rediagnosis" to re-connect again.

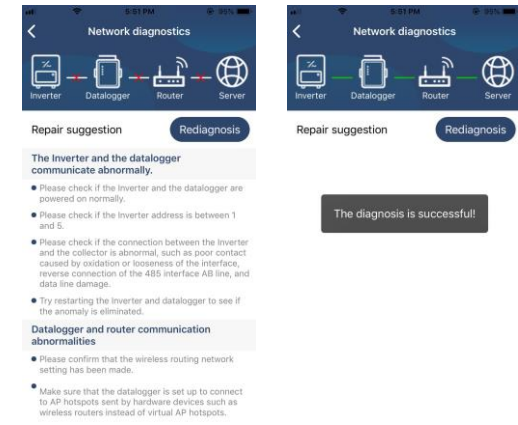

### 4.3 Login and APP Main Function

After finishing the registration and local Wi-Fi configuration, enter registered name and password to login.

Note: Tick "Remember Me" for your login convenience afterwards.

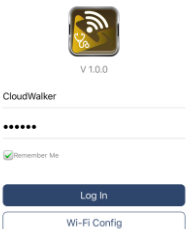

### Overview

After login is successfully, you can access "Overview" page to have overview of your monitoring devices, includes normal, offline, alarm, and fault devices as below diagram.

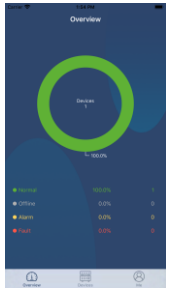

### Devices

Tap the **interest icon** (located on the bottom) to enter Device List page. You can review all devices here by adding or deleting Wi-Fi Smart Card in this page.

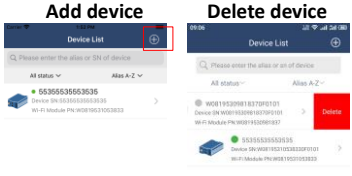

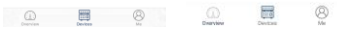

Tap  $\bigoplus$  icon on the top right corner and enter part number by scanning bar code to add Wi-Fi Smart Card. This part number is printed on the Wi-Fi Smart Card surface, or manually enter it. Tap "Confirm" to add Wi-Fi Smart Card in the Device list.

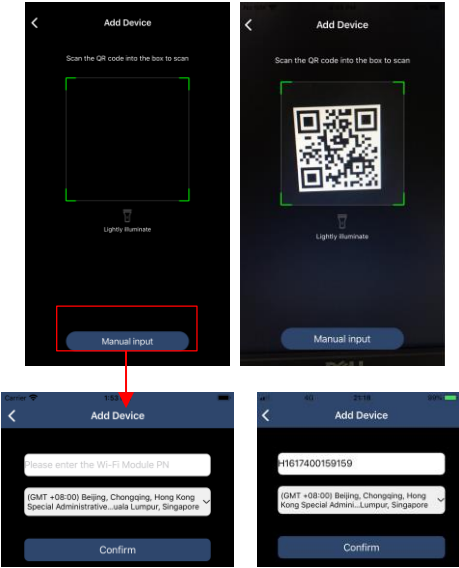

For more information about Device List, please refer to the section 4.4. ME

In ME page, users can modify "My information", including【User's Photo】,

【Account security】, 【Modify password】,【Clear cache】,【About】,and

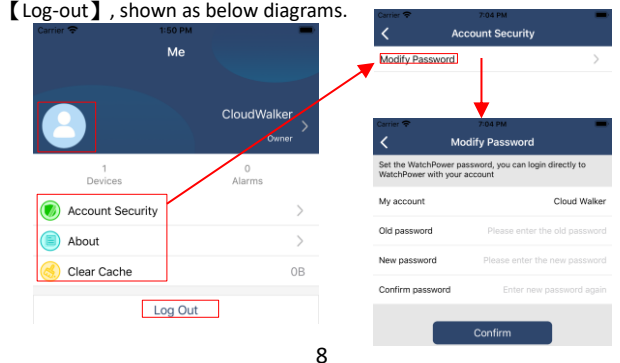

### 4.4 Device List

In Device List page, you can pull down to refresh the device information and then tap any device you want to check up for its real-time status and related information as well as to change parameter settings. Please refer to the parameter setting list.

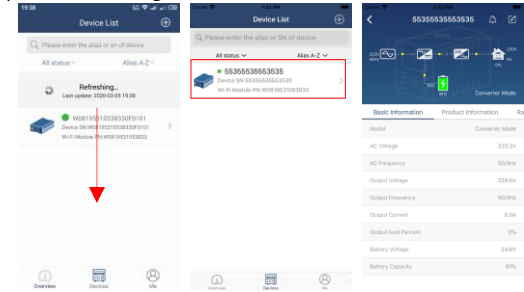

### Device Mode

On the top of screen, there is a dynamic power flow chart to show live operation. It contains five icons to present UPS, load, utility and battery. Based on your UPS model status, there will be【Standby Mode】,【Line Mode】,【Battery Mode】,【Bypass mode】.

【**Standby Mode**】UPS will not power the load. Qualified utility source

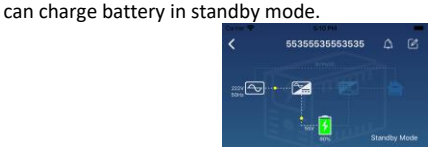

【**Line Mode**】UPS will power the load from the utility charging. Qualified utility source can charge battery.

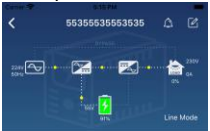

【**Battery Mode**】UPS will power the load from the batter.

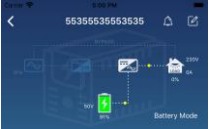

【**Bypass Mode**】Utility power supplies the load directly. Qualified utility source can charge battery in Bypass mode.

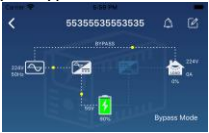

Device Alarm and Name Modification

In this page, tap the  $\boxed{\bigcirc}$  icon on the top right corner to enter the device alarm page. Then, you can review alarm history and detailed information.

Tap the  $\mathbb{Z}$  icon on the top right corner, a blank input box will pop out. Then, you can edit the name for your device and tap "Confirm" to complete name modification.

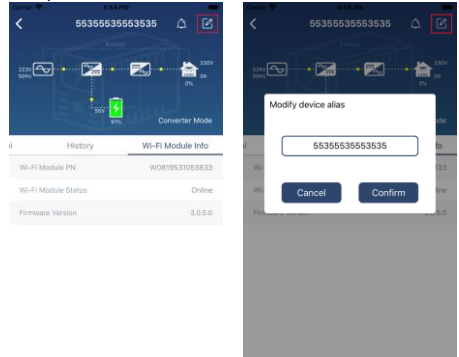

Device Information Data

Users can check up 【Basic Information】,【Product Information】,【Rated information】,【History】, and【Wi-Fi Smart Card Information】by swiping left.

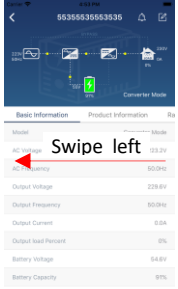

【**Basic Information**】displays basic information of the UPS, including UPS Mode, AC voltage, AC frequency,Battery voltage, Battery capacity, Output voltage, Output frequency and Load percent. Please slide up to see more basic information.

【**Production Information**】displays Model type (UPS type), Model Type, Main MCU Firmware Version

【**Rated Information**】displays information of Nominal AC voltage, Rated battery voltage, Nominal output voltage ,Nominal output frequency, Nominal output current and Nominal output apparent power, Please slide up to see more rated information.

【**History**】displays the record of unit information and setting timely.

【**Wi-Fi Smart Card Information**】displays of Wi-Fi Smart Card PN, status and firmware version.

### Parameter Setting

This page is to activate some features and set up parameters for inverters. Please be noted that the listing in "Parameter Setting" page in below diagram may differ from the models of monitored inverter. Here will

briefly highlight some of it,【Output Setting】,【Bypass Setting】,【Enable/ Disable items】,【Restore to the defaults】to illustrate.

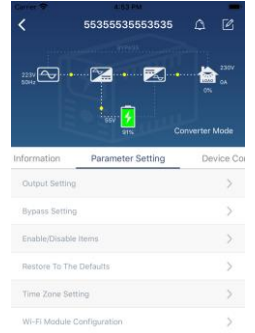

There are three ways to modify setting and they vary according to each parameter.

- a) Listing options to change values by tapping one of it.
- b) Activate/Shut down functions by clicking "Enable" or "Disable" button.
- c) Changing values by clicking arrows or entering the numbers directly in the column.

Each function setting is saved by clicking "Set" button.

Please refer to below parameter setting list for an overall description and be noted that the available parameters may vary depending on different models. Please always see the original product manual for detailed setting instructions.

### **Parameter setting list:**

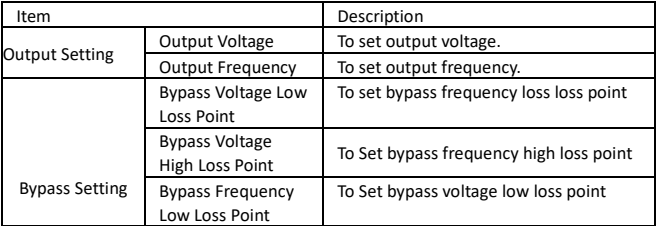

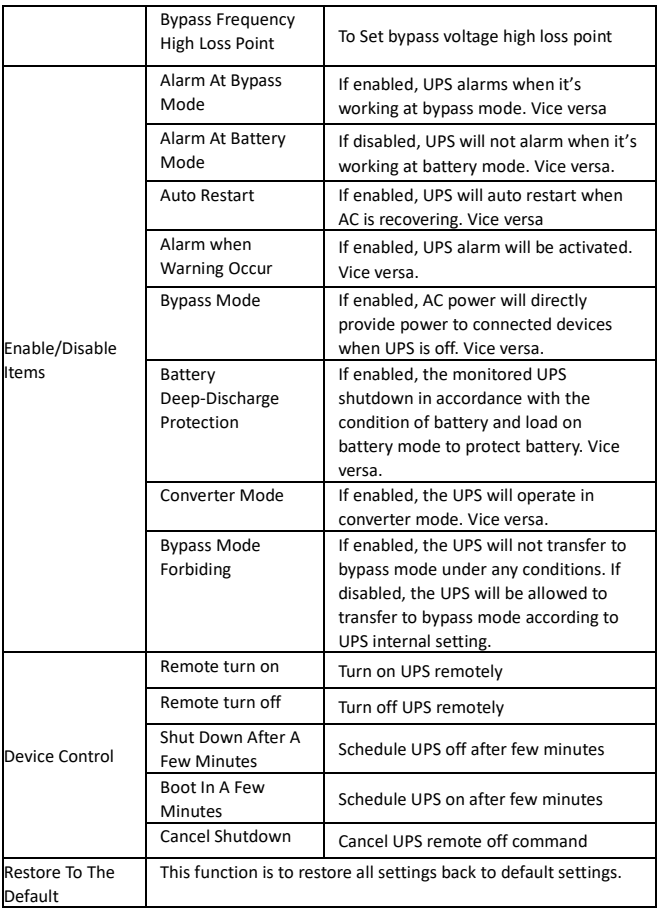